# Lesson #15 - Enrollment Reports

# Reports

Jackrabbit offers great flexibility in reporting with over 100 reports for families, students, classes, staff, enrollment, financial information, and more!

These reports come in a few different formats.

Some reports are built to display in different output formats including PDF, Excel, and Word.

- These reports are customized using display settings. Select Excel or Word as the output format and use those programs to make any further customizations.
- Examples: **[Deposit](http://trainingstaff.jackrabbitclass.com/help/deposit-slip-report) Slip** and**[Paid](http://trainingstaff.jackrabbitclass.com/help/paid-fees-report) Fees**

Learn more about**Report Output [Formats](http://trainingstaff.jackrabbitclass.com/help/reports-in-jackrabbit-report-output-formats)**.

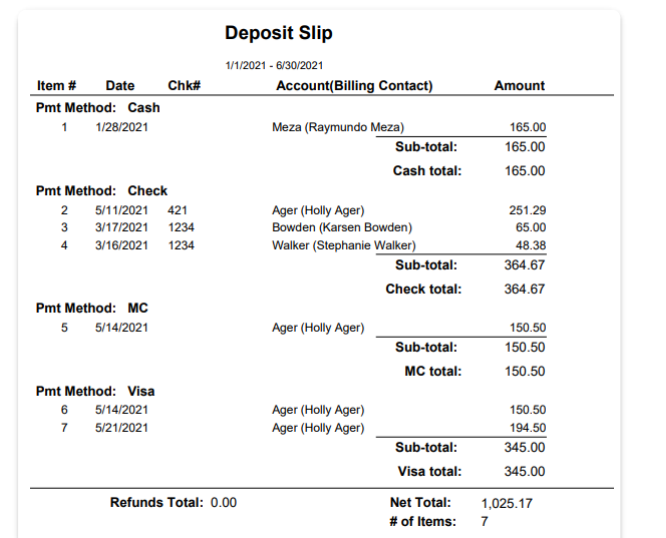

There are many reports that display your data in a **Table** format. This format is gradually being updated to the Grid format (below).

- Tables are customized through sorting, showing or hiding columns, and more.
- Examples: **Family Balance [Summary](http://trainingstaff.jackrabbitclass.com/help/families-family-balance-summary-1616)** and **Email Listing [Report](http://trainingstaff.jackrabbitclass.com/help/report-email-listing-report)**

Learn more about**[Working](http://trainingstaff.jackrabbitclass.com/help/gs-work-with-reports-table-style) with Reports - Table Style**.

#### **Family Balance Summary** ← RETURN **4** EMAIL

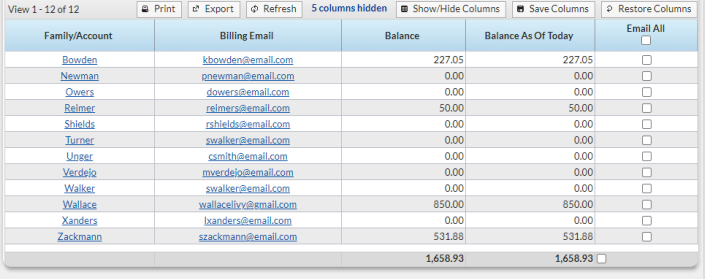

New Jackrabbit reports are being create in a Grid format. Reports in table format be gradually moved to grid format. The grids are robust and allow you to do much more with your data!

- Grids are customized by grouping your data, arranging the order of the columns, filtering for specific information, and more.
- **Examples: [Student](http://trainingstaff.jackrabbitclass.com/help/students-detail-report) Detail Report** and **Staff [Certifications](http://trainingstaff.jackrabbitclass.com/help/staff-certifications)**

Learn more about**[Working](http://trainingstaff.jackrabbitclass.com/help/gs-work-with-grids-in-jackrabbit) with Reports - Grid Style**

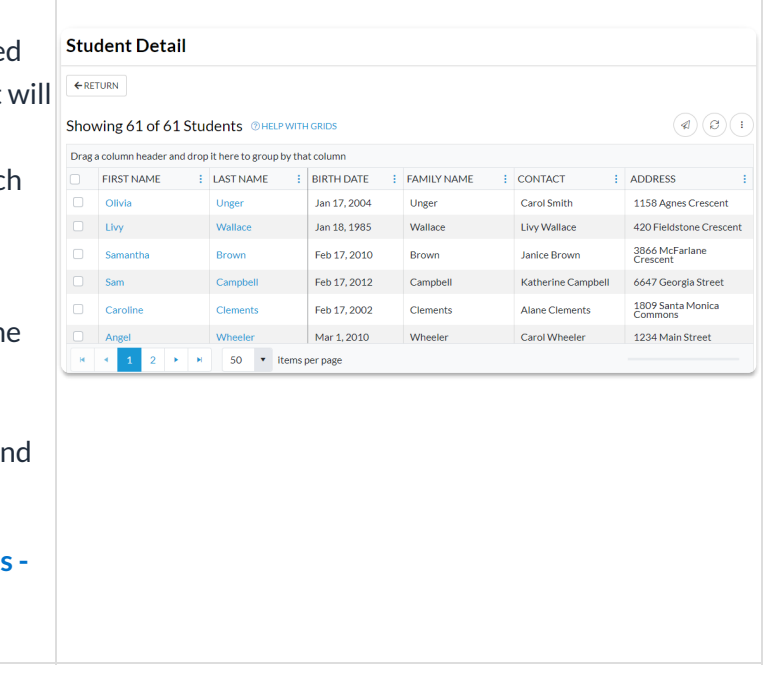

All reports can be accessed from the**Reports** (menu), which offers many options for finding reports. Customize your Reports menu by marking your most frequently used reports as *My Reports*. Learn more about **The [Reports](http://trainingstaff.jackrabbitclass.com/help/the-reports-menu) Menu**.

For each option in the Main Menu (blue menu bar), you can use a link to access the related reports. For example, go to the **Staff** (menu) *>* **Staff Reports** to go to the*Staff* tab of the*Staff Reports* section.

Included with top-tier subscriptions, the Business Intelligence Dashboard (BID) is the ultimate report! You can upgrade and gain access to the BID for a nominal monthly fee. Learn how to **Streamline Data with the Business [Intelligence](http://trainingstaff.jackrabbitclass.com/help/streamline-data-business-intelligence-dashboard) Dashboard**.

 $\odot$  Click Here to Learn about the Various Reports

Expand/Collapse **All** 

 **⊙** Frequently Asked Questions

# The Reports Menu

Jackrabbit offers great flexibility in reporting with over 100 reports for families, students, classes, staff, enrollment, financial information, and more. All reports can be accessed from the *Reports* menu.

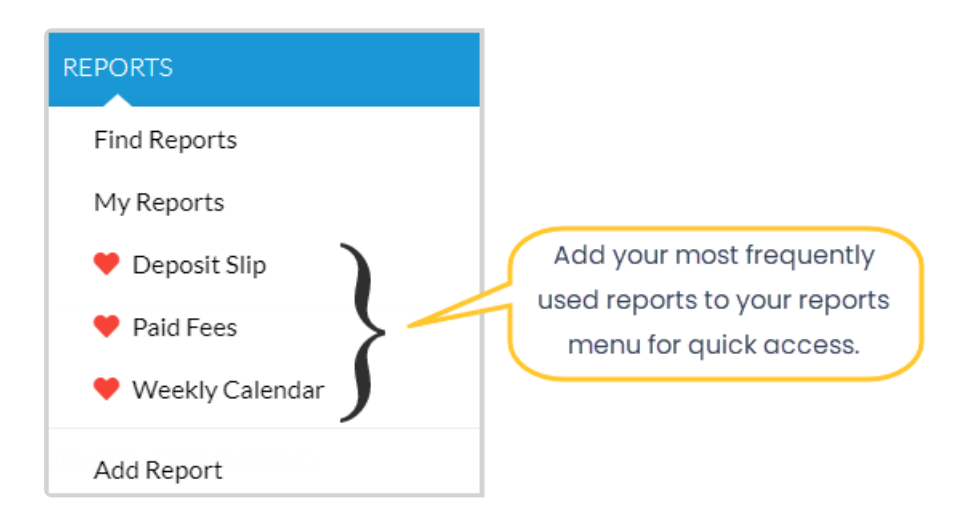

There are a few different ways for you to navigate through the reports to find the one you are looking for:

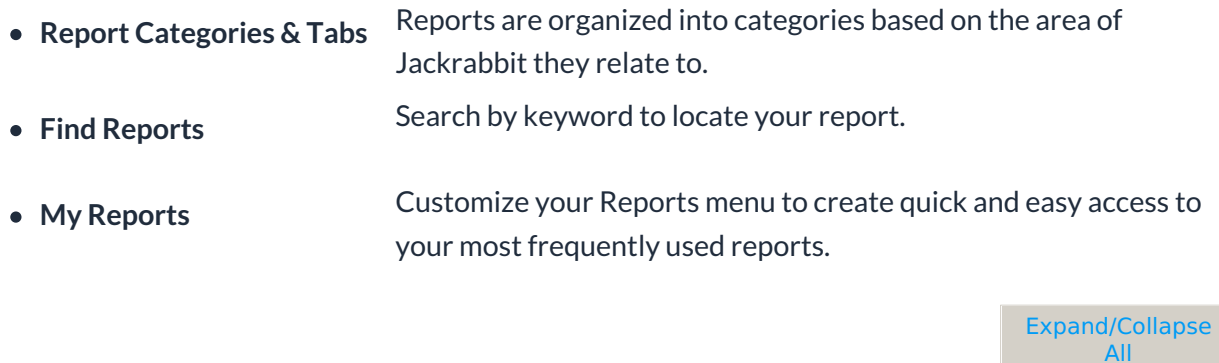

- **⊘ Report Categories & Tabs**
- **⊙** Find Reports
- $\odot$  My Reports  $\bullet$

# Work with Reports - Table Style

Many **reports in [Jackrabbit](http://trainingstaff.jackrabbitclass.com/help/reports-in-jackrabbit)** return results that are formatted in a table style.

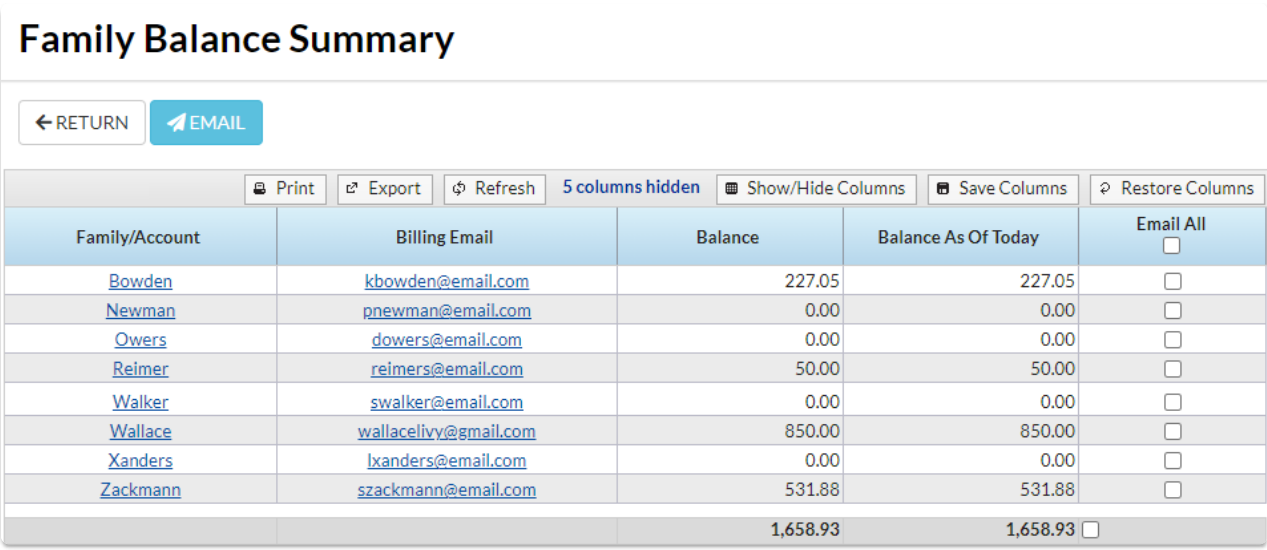

 $\bigotimes$  Use Search Fields to Locate Information in Reports Expand/Collapse

- **Sort Your Report Data Using Column Headers**
- $\odot$  Button Options in Reports
- $\odot$  Show/Hide Columns

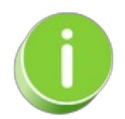

The table format is gradually being updated to a new, more powerful, grid format. All new reports in Jackrabbit will be created using the **grid [format](http://trainingstaff.jackrabbitclass.com/help/gs-work-with-grids-in-jackrabbit)**.

# Work with Reports - Grid Style

Throughout Jackrabbit, you will see grids, which are sometimes referred to as tables. These grids display the data you have entered into Jackrabbit; they are incredibly robust - allowing you to group, sort, filter for specific information, and more. *Note: the features available in each grid throughout Jackrabbit may vary.*

# Sample Grid

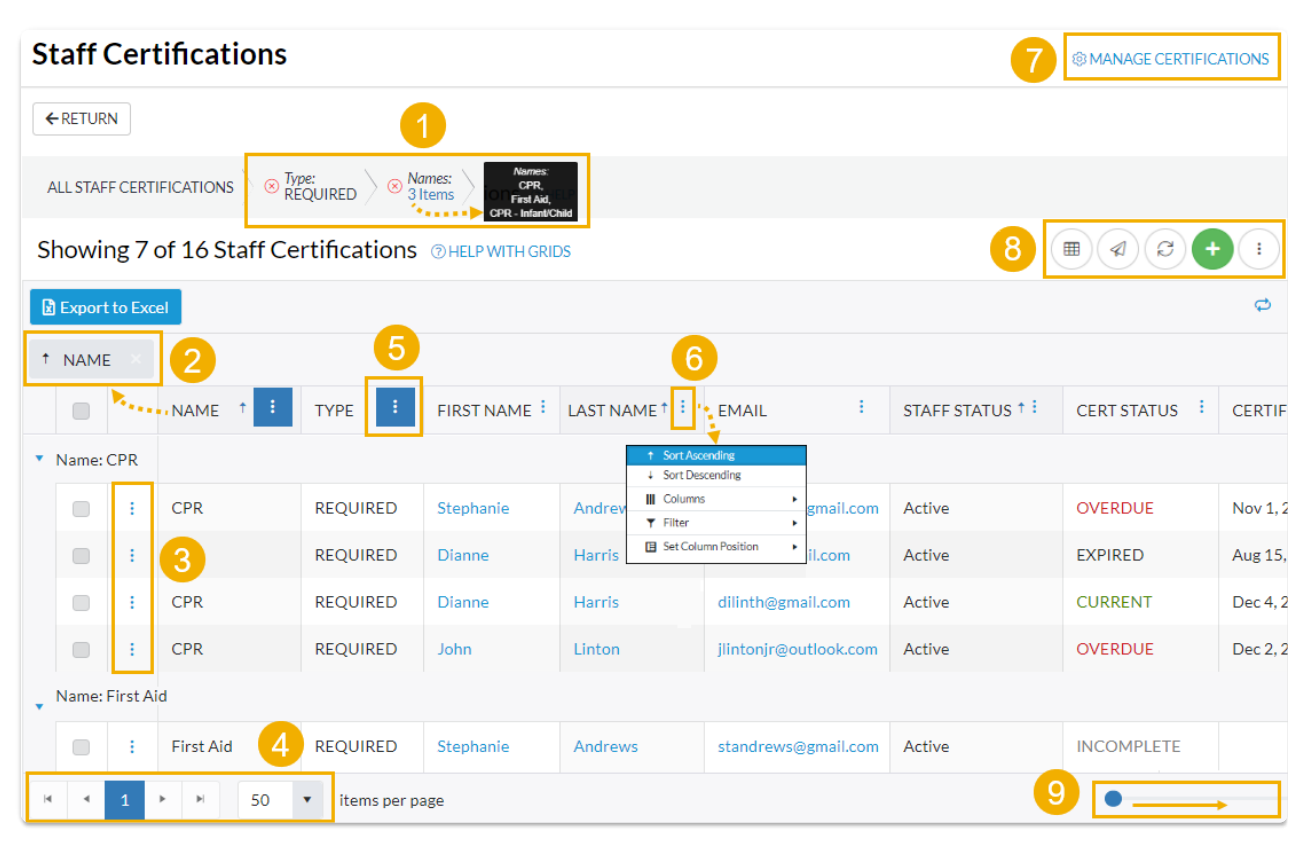

- **1** Breadcrumbs display the currently selected filters.
- **2** Drag and drop a column header into the grouping bar to group results.
- **3** Click a row menu to open action options for that row.
- **4** Page number displays up to 250 items per page.
- **5** When a column filter is applied, the column menu is highlighted in blue.
- **6** Column menu offers options to sort, display, and filter the data within the column (options in this menu vary depending on the grid).
- **7** Manage Certifications opens the Drop-down List Editor to edit (for the Certifications page only).
- **8** Adjust columns, Send Message, Refresh Grid, Add New icon (action icons available will vary between grids), More (varies by grid).
- **9** Slider shows more columns in the grid.

**⊙** Group Your Data

Expand/Collapse All

- $\odot$  Sort and Filter Data in the Grid
- **⊙**Take Action
- **⊙** Data Visuals

When you are working with the**All [Families](http://trainingstaff.jackrabbitclass.com/help/work-with-all-families)**, **All [Students](http://trainingstaff.jackrabbitclass.com/help/all-students)**, or**All [Classes](http://trainingstaff.jackrabbitclass.com/help/work-with-all-classes)** grids, you can save all of your grid [customizations](https://help.jackrabbitclass.com/help/all-families#favorites) as a favorite that you can make your default view. Learn how to **Save & Load Your Favorite View**.

# Favorites - Save your Report Criteria Selections

Saving the criteria for reports is a huge time saver and is available in most Jackrabbit reports. We refer to them as **Favorites** and they are used to store regularly used search criteria and display settings for reports. Favorites allow you to quickly recall your selections; there is no need for you to select the same criteria every time you run the report.

Favorites also contribute to your reporting accuracy and ensure consistent reporting. When you save your criteria selections as a Favorite you can create your reports quickly and with confidence, knowing that the same data is being pulled into the report each time it's run.

Create and name multiple Favorites with any combination of criteria and settings. A Favorite can be *Public* (shared with all User IDs) or*Private* (only available to the User ID that created the Favorite).

 $\bigcirc$  Create a Favorite  $\bigcirc$  Expand/Collapse

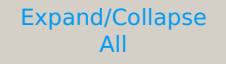

- **⊙** Use a Saved Favorite
- $\odot$  Modify a Saved Favorite
- **⊙** Delete a Saved Favorite

# Report Output Formats

Many Jackrabbit reports can be viewed/saved in different output formats. If the report criteria/display page has a **Report Format**field, you can choose from several formats.

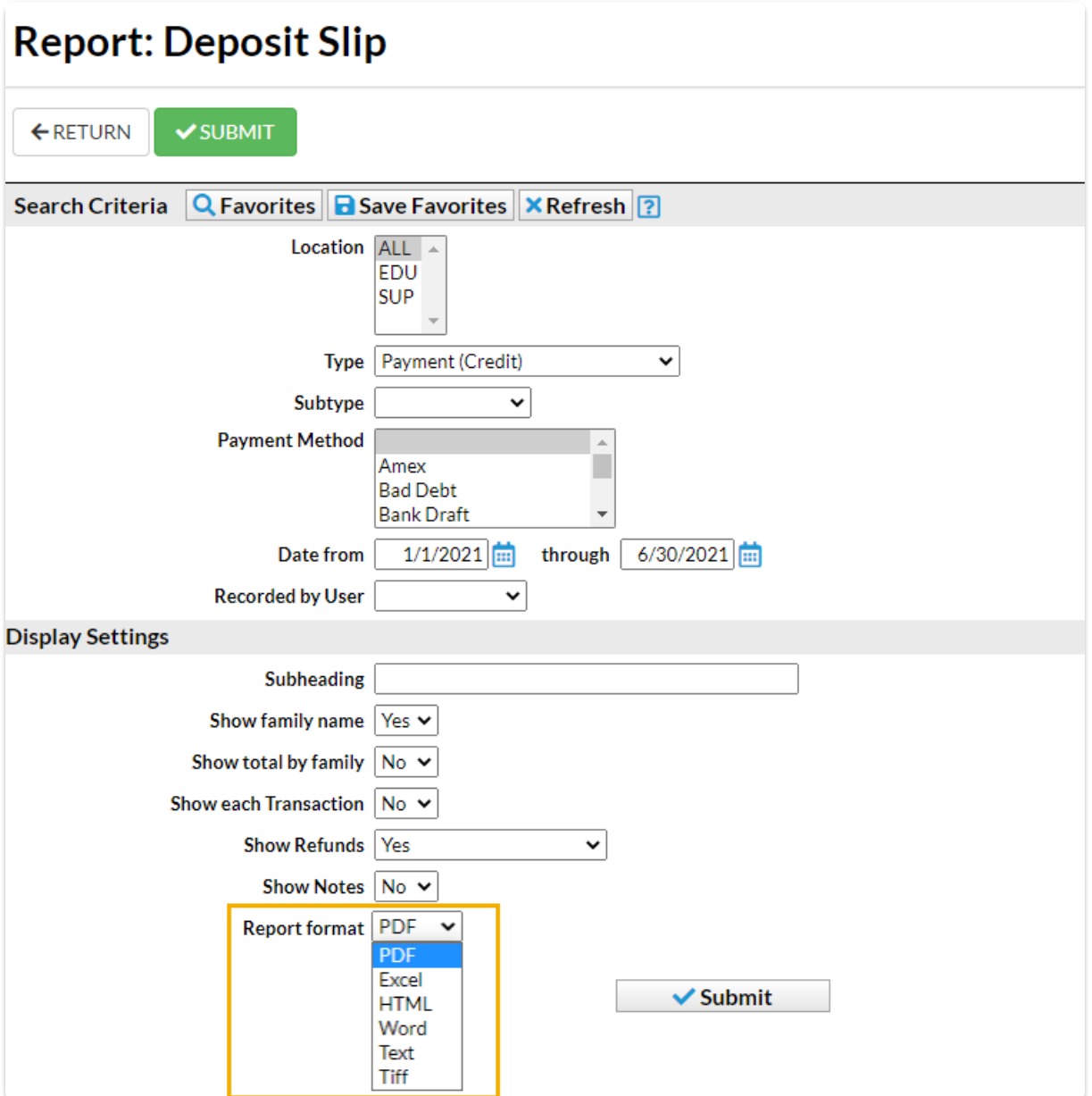

# PDF

*Portable Document Format*is the standard for the exchange of documents across different formats. When a document is saved as a PDF file, it is converted to PDF, it looks the same way it would if you printed it. A PDF viewer, such as Adobe Reader, is required to view a PDF file.

# Excel

*Excel* files are spreadsheet files and are generally used with Microsoft Excel.

# **HTML**

*Hypertext Mark-up Language* is the standard language used to create web pages.

# RTF

*Rich Text Format*is a document file format used by Microsoft products, such as Word and Office.

### Text

*Text* Files generally are pure text with very little formatting. Files saved as .txt files can generally be read by any program that is capable of reading text.

# Tiff

*Tagged Image Format Files*is most often used with graphic, image, and desktop publishing programs but can be used on any operating system.

# Understand Enrollment Types

In the *Student record > Classes tab* you will see the enrollment type for the class. The drop-down list can be edited on the Drop-down List Editor page *(Gear icon > Settings > General > Drop-down Lists > Student > Enroll Type)*. Some Enrollment Types (reserved) are the ones that Jackrabbit has created and cannot be deleted. You can create additional ones that match the needs of your business.

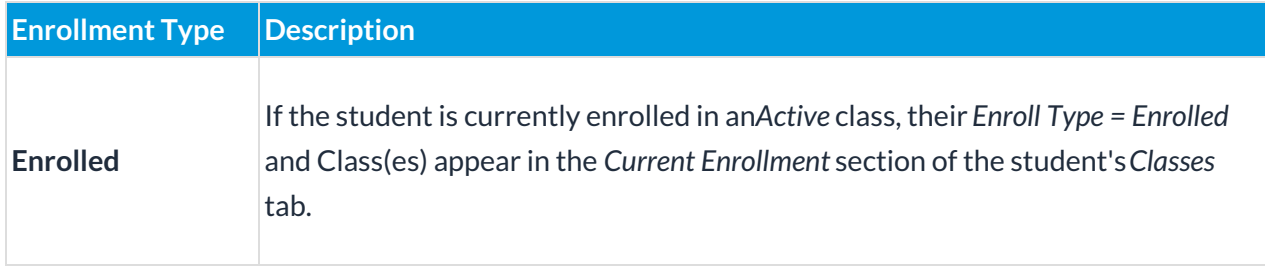

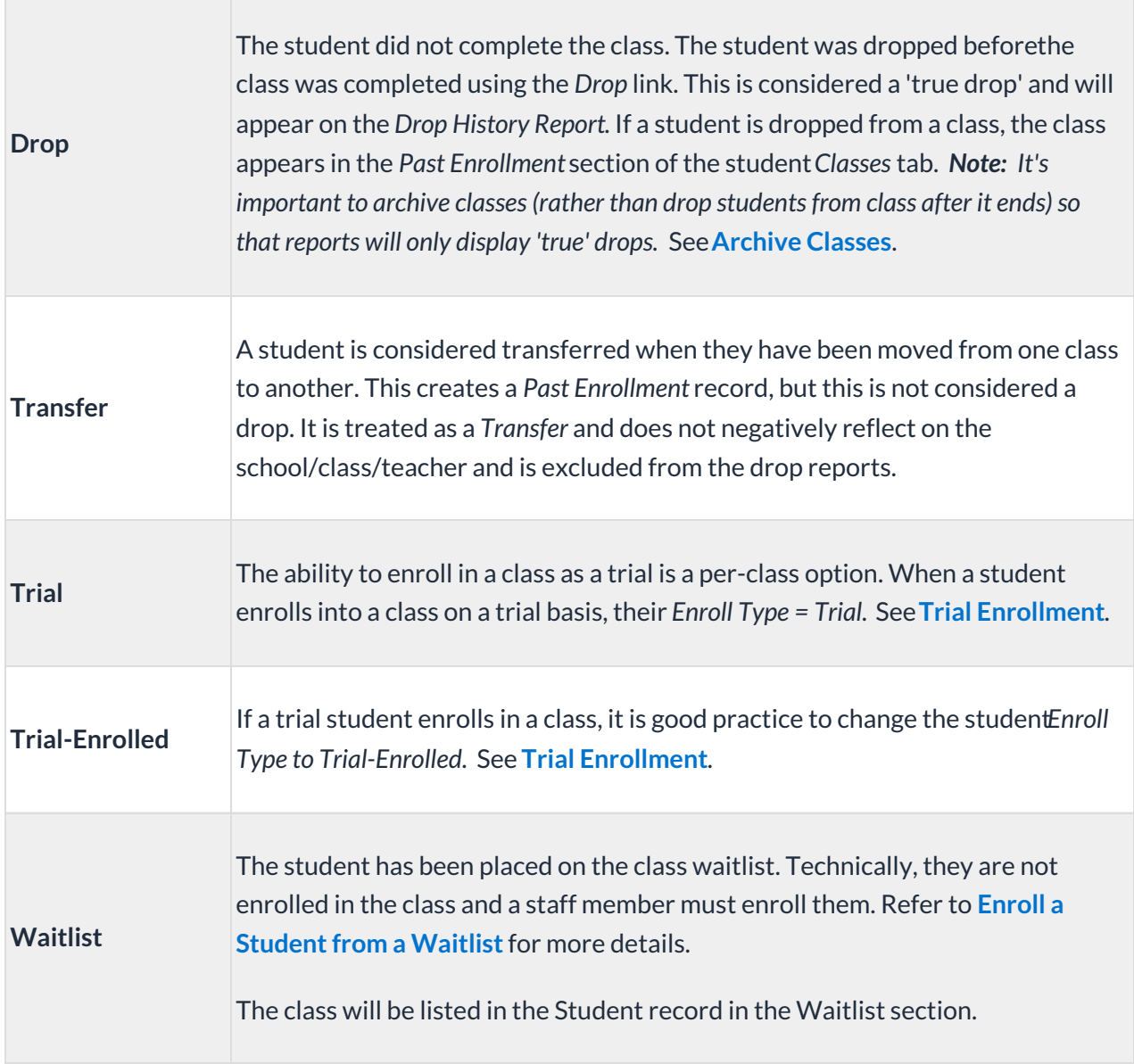

#### Sample Student Record > Classes Tab

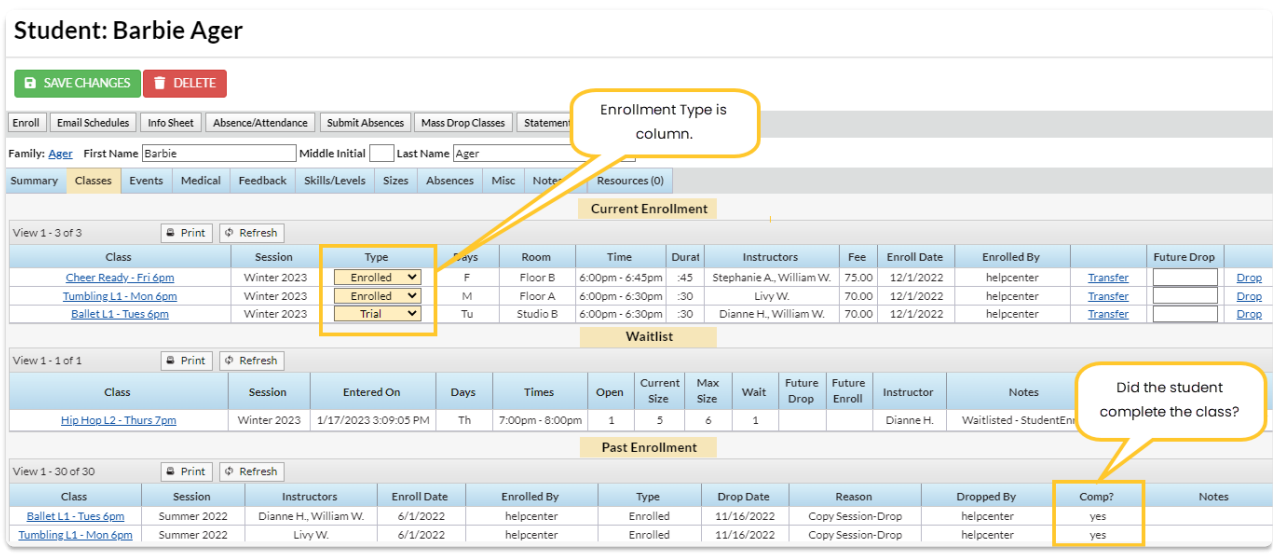

In the *Past Enrollment* section *(Student Classes tab)*, the**Comp?** column indicates whether the student

completed the class (**Yes**) or did not complete the class (**No**).

# Drop History Report

The **Drop History** report lists students who have dropped classes in the time frame designated in the Search Criteria. You can also run this report to show students who have transferred or completed classes.

This report can be found under the**Students** menu >**Student Reports.**

- $\star$  Run the report to identify future staffing needs.
- $\bigstar$  Email to all, or select families directly from the report results, including archived families.
- Includes students archived to the Lead File (after  $11/11/2015$ ) in the report results.

# Search Criteria

To find the classes students dropped, use the**Search Criteria**.

- Select a time frame in the Search Criteria.
- Search for a specific class using the**Search** link (**Dropped from Class**).
- Select **Drops Only**, **Completed Class**, or**Transfers** from the drop-down menu for**Show Drops**.
- Hold down the shift key to select all**Show Drops**, or**Ctrl**to select more than one from a list.

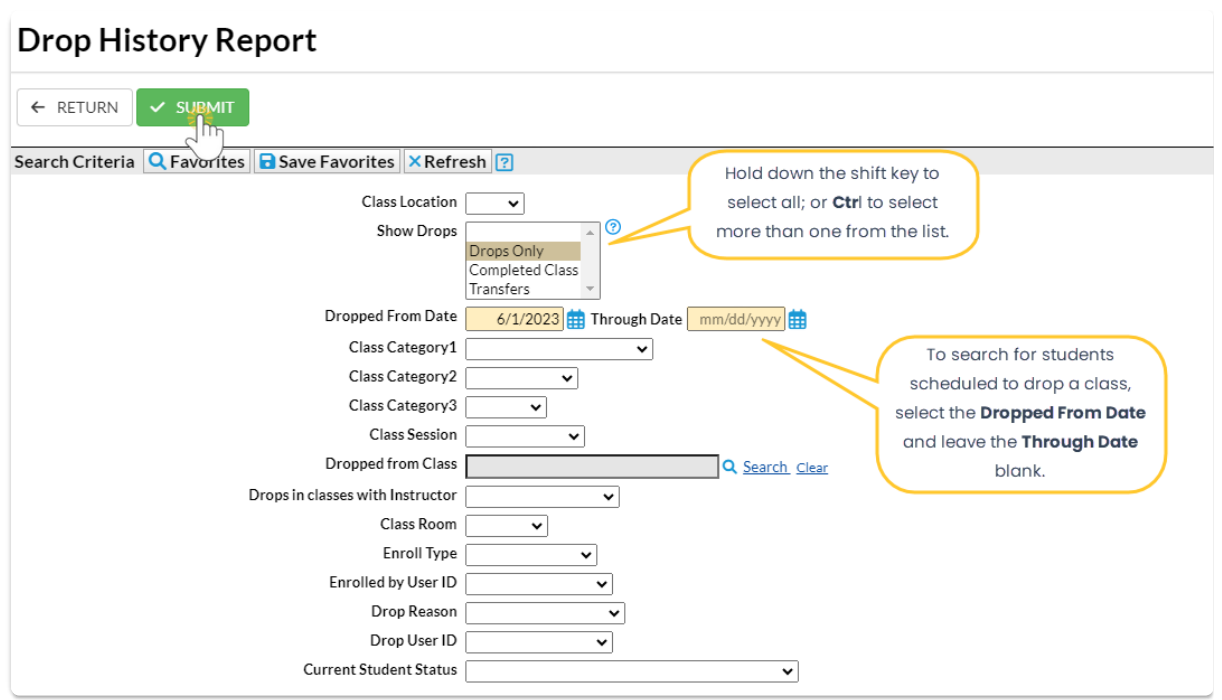

### Report Results

Review the results and use the checkbox in the last column to select the students to email. Use the *Email* button to quickly generate an email to students in the report.**Show/Hide** the columns as needed. In this example, 9 columns are hidden.

- Use the active links in the report to go to a Class, Family, or Student record.
- Click the**Email All** checkbox to select all the students to email.
- Use the**Show/Hide Columns** button to change the columns.

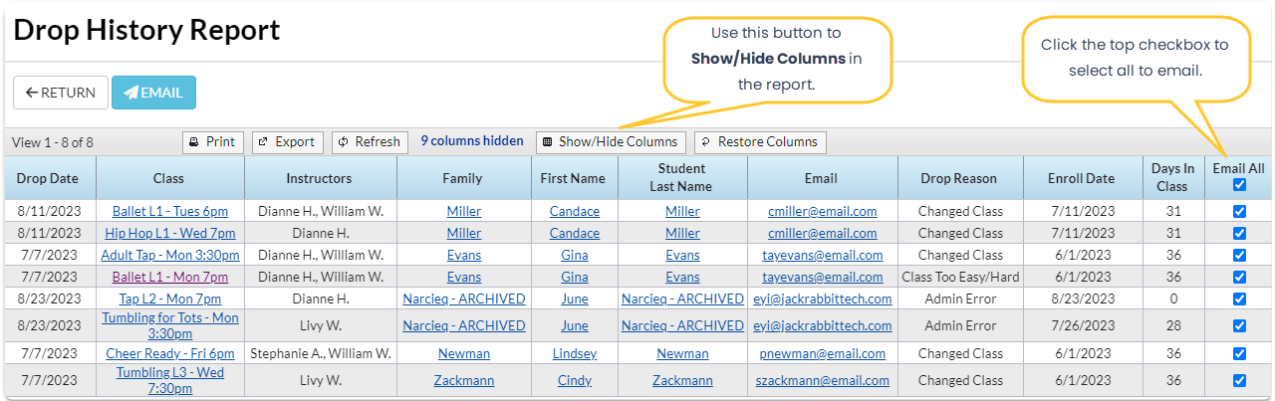

*Note:* Although archived families are included in this report, if there is no email address for the family in the Lead File, they must be restored to the main database, add the email address, and re-archive the family.

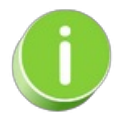

A history of emails sent from this report is kept in the*Family* record,*Misc* tab>*View Sent Emails*for

# Enroll History Report

The **Enroll History**report provides you with a list of students and the date each student was placed into a class, based on the filters (Search Criteria) you select.

You can find this report under the**Students** menu >**Student Reports**.

- $\bigstar$  Generate a report of previously enrolled students who have not enrolled in a new class.
- Identify inactive students using the filter for**Current Student Status**.
- $\star$  Send an email to all, or select students directly from the report results, including archived students in the Lead File (after 11/11/2015).

### Search Criteria

Filter your list of students using any or all of the available Search Criteria, and Jackrabbit will compile a report of who meets ALL of the criteria chosen. In this example, we have selected a **Current Student Status** of**Inactive**.

- Set a time frame in the Search Criteria.
- Hold down the shift key to select all, or**Ctrl**to select more than one from the drop-down lists.

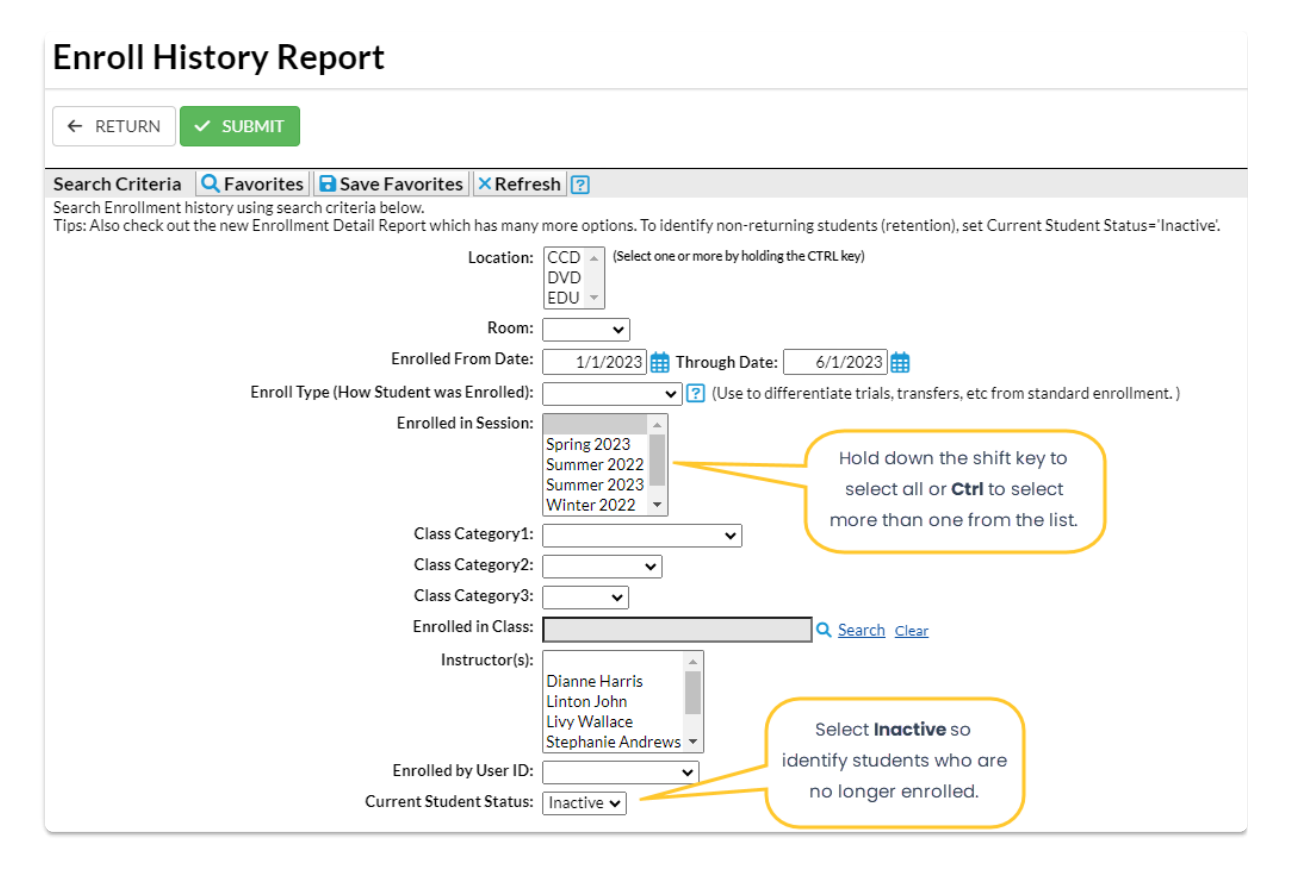

### Report Results

Review the results and use the checkbox in the last column to select the students to email. Click the *Email* button to quickly generate an email to all or the selected students in the report. A history of this email is kept in the *Family* record,*Misc* tab>*View Sent Emails*for 365 days.

- Use the active links in the report to go to a Class or Student record.
- **Show/Hide** the columns as needed. In this example, 8 columns are hidden.
- Report results can be further customized with the ability to sort columns, and modify column width.

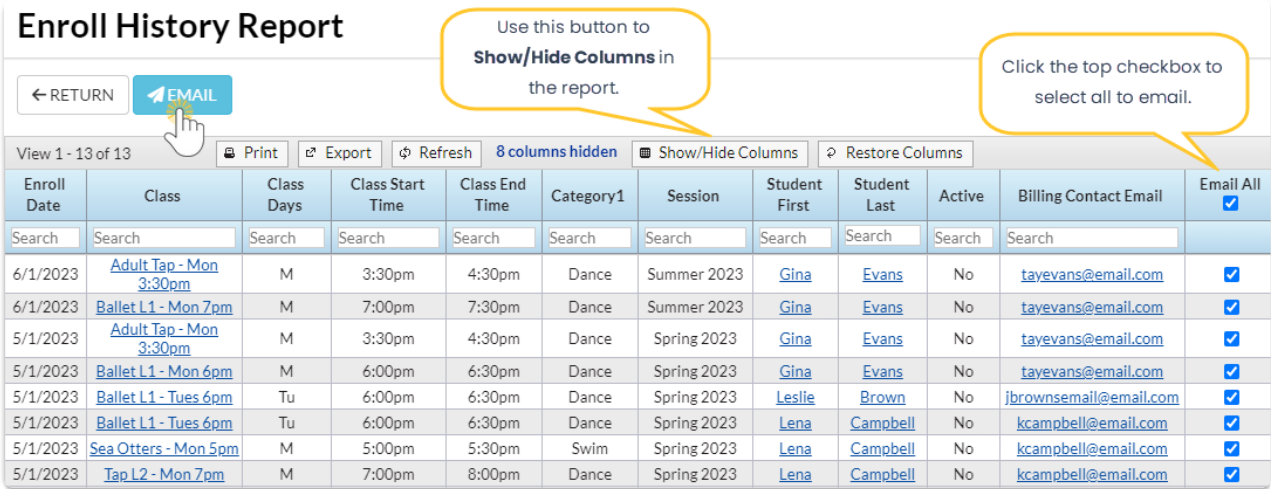

*Note:* Although archived families are included in this report, if there is no email address for the family in the Lead File, they must be restored to the main database, add the email address, and re-archive

#### the family.

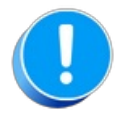

Jackrabbit defaults to tracking absences rather than attendance. If you are set up to track by attendance, this report gives you the option to view the *Last Date Attended*by the students. Refer to **Track Absences or [Attendance](http://trainingstaff.jackrabbitclass.com/help/student-absences-attendance)** for more details.

# Enrollment Detail Report

The Enrollment Detail Report is extremely powerful and allows you to create multiple reports based on current and historical class enrollment. You can find this report under the *Students (menu) > Student Reports > Enrollment Detail*.

- Spot enrollment trends effortlessly, enabling you to discover whether scheduling more popular classes will boost revenue.
- ★ Check enrollment by sessions, such as the summer session, to recognize seasonal trends.
- $\star$  Monitor retention by student or instructor.
- Customize your report using the*Show/Hide Columns* button. Select from over 35 columns of available data.
- $\star$  ...and so much more!!!

- Filter Students Using Search Criteria
- $\odot$  Select Display Settings
- **⊙** Report Results
- ◯ Compare Enrollment from Session to Session
- Analyze Retention by Instructor

Expand/Collapse All

# Enrollment Snapshot Reports

The Enrollment Snapshot 1 and 2 reports are not historical and only look at**current enrollment at the time the report is generated**. Each creates, in different formats, a snapshot of the current enrollment and includes current revenue (current size x tuition fee) vs. the maximum revenue (max size x tuition fee).

This report is intended to be a quick "snapshot" of your enrollment multiplied by the tuition fee. Any discounts, prorating, fixed fees, etc. are not included in the calculations of this report.

For a detailed look at class or event revenue, we recommend using the**[Class/Event](http://trainingstaff.jackrabbitclass.com/help/rep-fin-class-event-revenue) Revenue Summary Report**.

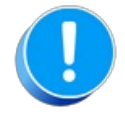

Transfers that have taken place within the selected date range can inflate the enrollment number as it will show as enrollment on the initial class and the transferred class.

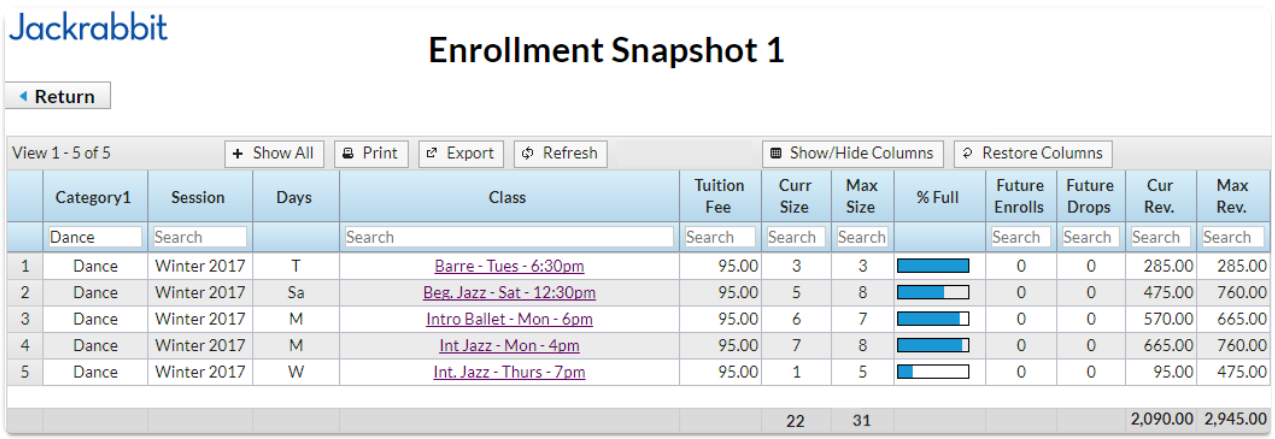

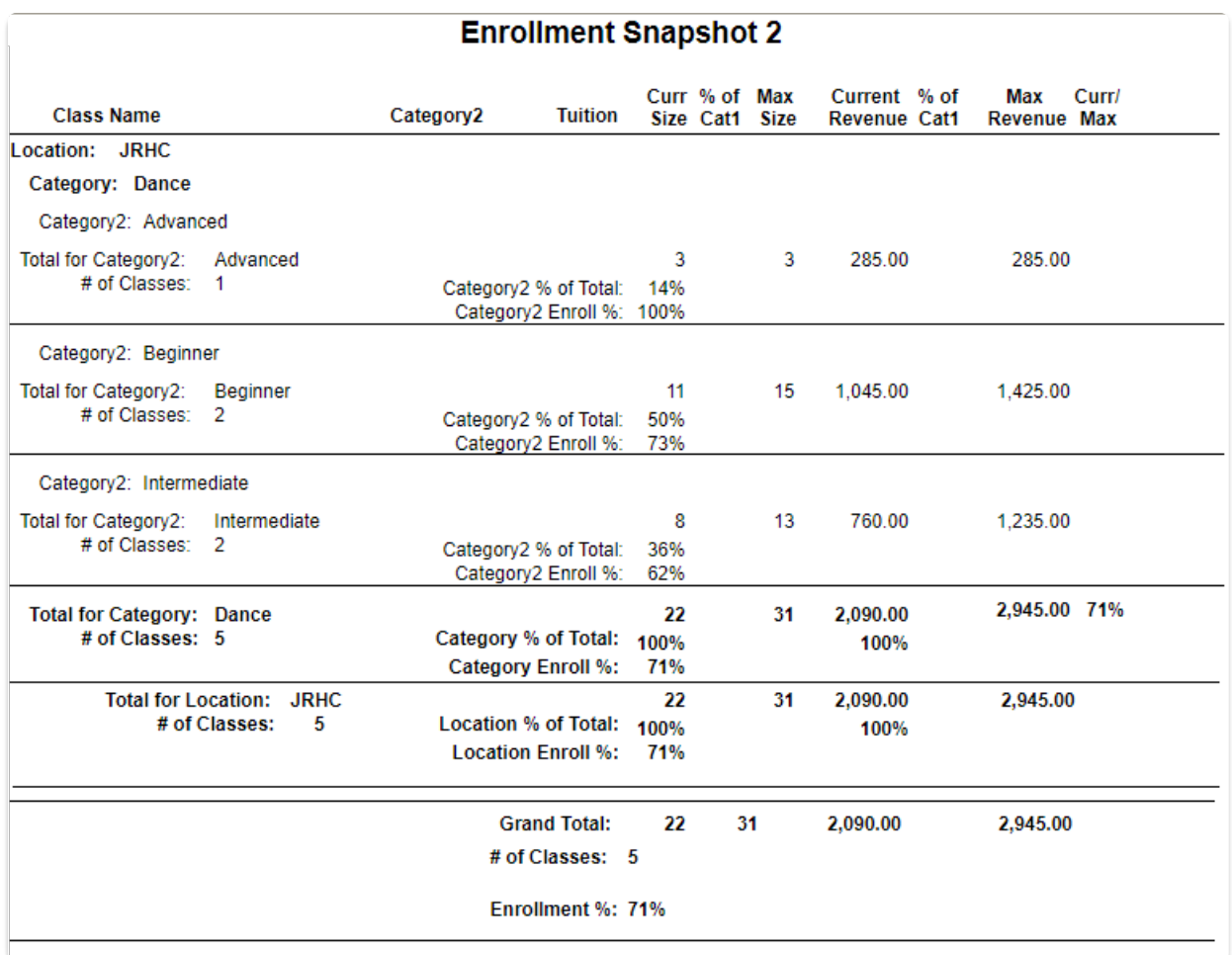

# QUIZ - Lesson #15 - Enrollment Reports

When you have worked through all of the articles outlined in the lesson, select the Take the Quiz button to be taken to the Lesson #15 Quiz where you can test your understanding of the concepts in this lesson. You will be asked to enter an email address for quiz results to be sent.

# Quiz #15 - Enrollment Reports

# **TAKE THE QUIZ**

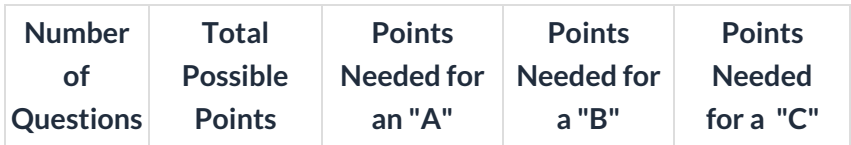

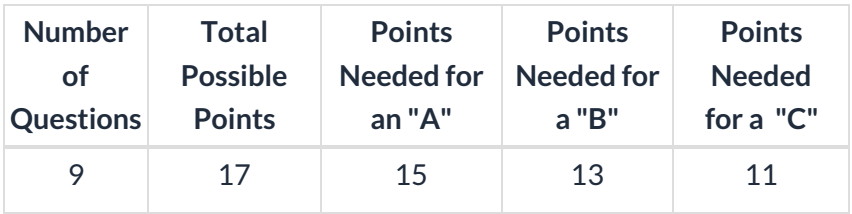

### **Return to [Supervisors](http://trainingstaff.jackrabbitclass.com/help/jts-supervisors-managers) and Managers Menu**

 **Click here to review a related lesson (Lesson #8 - Class Enrollment [Management\)](http://trainingstaff.jackrabbitclass.com/help/jts-lesson-8-class-enrollment-management)**

**Click here to provide [feedback](https://docs.google.com/forms/d/e/1FAIpQLSfQeFTUoRjVziqjDzn0q1LBJwqO04JKfWB74vaLNYg1FnjQeQ/viewform?usp=sf_link) for this lesson**